قاالت یش م وزش گام هب گام وریا آ م

 ی قات پایا قی تح ن<br>المراجع وتحقيقات بابانى

م.<br>ميرو تنخسيم: الهه نومخت ֧֚֚<br>֧֚֚֚֚֚֚֚֚֚֚֚֚֚֚֚֚֚֚֚֚֝֝<br>֧֚֚֚֝ و خ

 **واحد پژوهش مدرسه علمیه عصمتیه سمنان**

 **پاییز /96شماره3**

 $\sigma$ 

.<br>ا

**مقدمه:**

**نرم افزار Word یکی از نرم افزارهای پر کاربرد در مجموعه نرم افزاری Officeمی باشد و در زمینه های مختلفی کاربرد دارد و یادگیری آن به طالب کمک بسیاری می کند. لذا برای ویرایش و ویراستاری تحقیقات و مقاالت بسیاری از طالب عزیز به دلیل آشنا نبودن با بعضی موارد دچار مشکل و سردرگمی می شوند در این نوشته سعی شده است نکات کلیدی و مهم ویرایش آموزش داده شود تا طالب دغدغه ای برای ارائه تحقیقات و مقاالت خود نداشته باشند. این نوشته شما را به صورت گام به گام و مصور با واژه پردازی مجموعه آفیس آشنا می نماید.** 

# **محیط کلی ورد و اجزای آن**

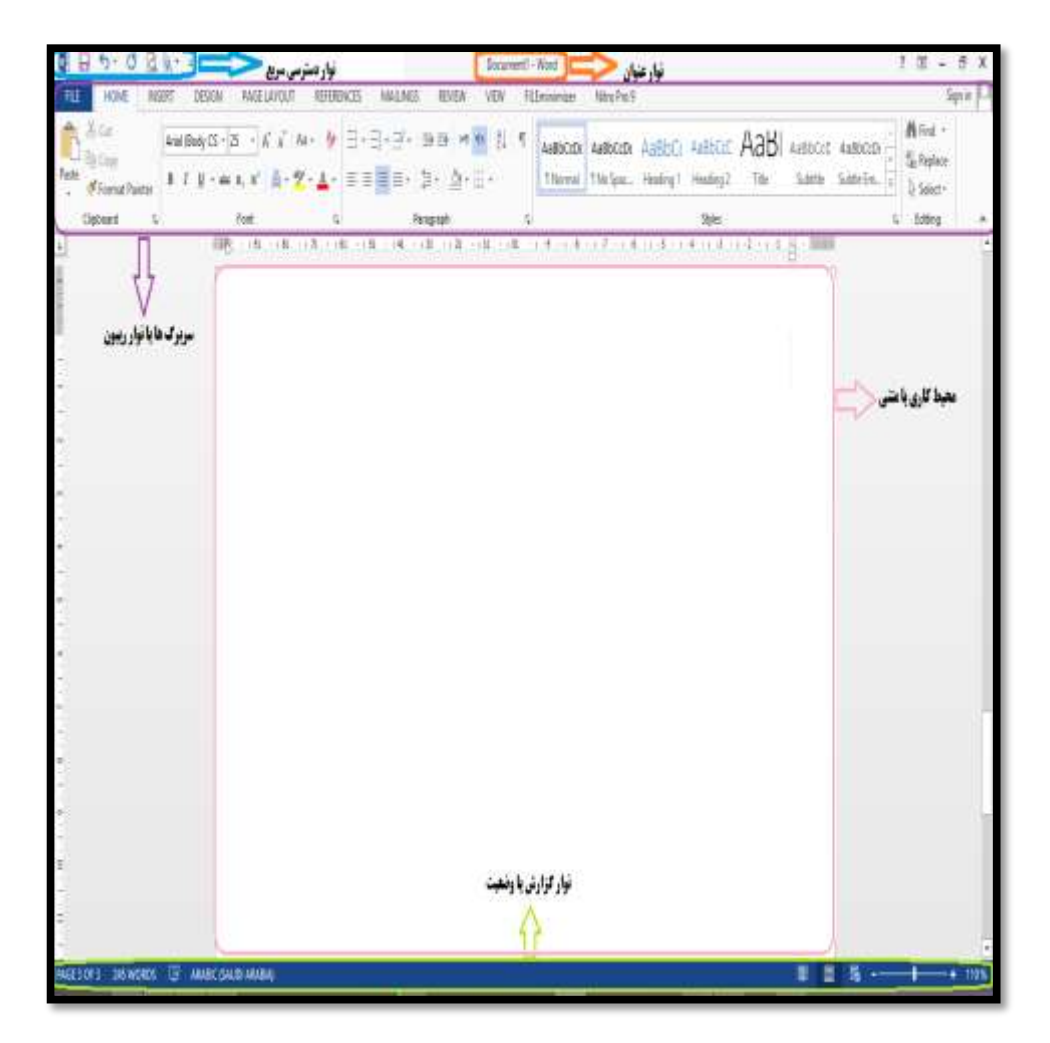

- **آموزش گام به گام ویراستاری .1 نوار عنوان bar Title .2 ریبون .3 محیط تایپ**
	- **.4 نوار وضعیت یا bar status**

# **آشنایی کوتاه با این 4 بخش**

### **نوار عنوان**

فارت من المسلمات المنا  $18 - 51$ Docmerd-Mod فاعه

**این نواردر باالترین قسمت ورد قرار دارد و عنوان پنجره روی آن قرار دارد. در سمت راست این نوار دکمه های کنترلی close، maximize، minimize قرار دارد. در کنار دکمه های کنترلی منویی با عنوان options display ribbon برای مخفی و آشکار کردن ریبون به کار می رود.**

**ریبون** 

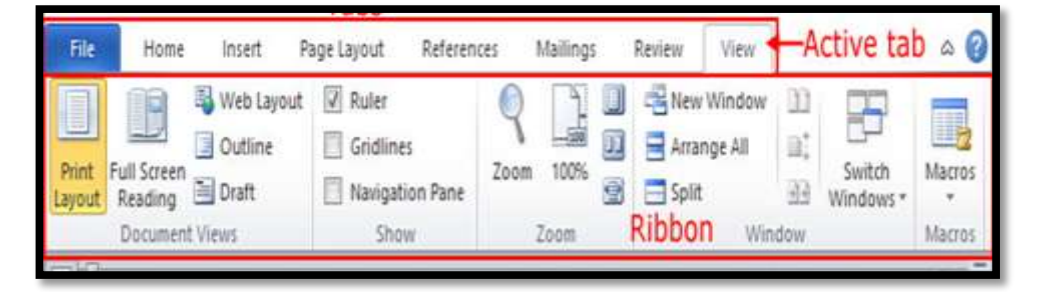

**بعد از نوار عنوان ریبون قرار دارد که چندین سربرگ را در خود جای داده است که هر سربرگ دارای گزینه های وکاربرد مختلف است. که در ادامه آموزش به آنها خواهیم پرداخت.**

#### **محیط تایپ**

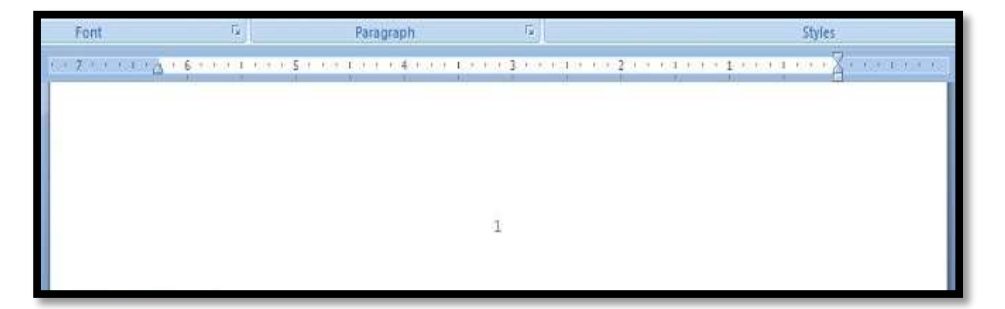

**این محیط اصلی ترین قسمت ورد می باشد. با کلیک کردن در قسمت مورد نظر در این محیط شروع به تایپ می نمایید.**

### **نوار وضعیت**

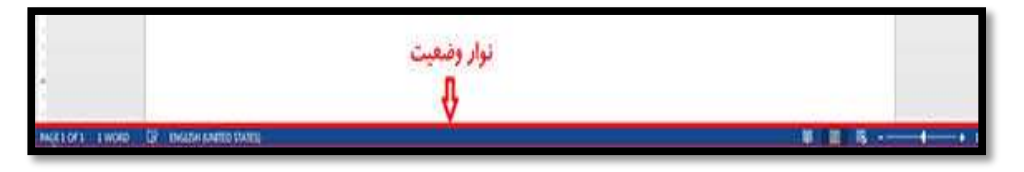

**در سمت چپ این نوار اطالعات مربوط به شماره صفحه و تعداد کلمات نمایش داه می شود و شما می توانید موقعیت خود را بیابید که اکنون در کدام صفحه و سطر قرار دارید و در بخش راست این نوار بزرگنمایی وکوچک نمایی محیط ورد و تنظیم سند جاری در آن قرار دارد.**

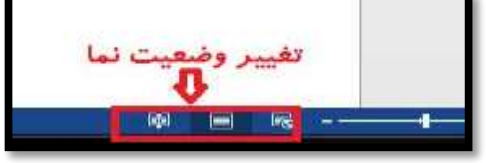

### **Ruler( خط کش(**

**در دو طرف افقی و عمودی محیط ورد قرار دارد. در سربرگ view قسمت show با عالمتدار کردن این گزینه ویا برداشتن آن خط کش ایجاد یا پنهان می شود.**

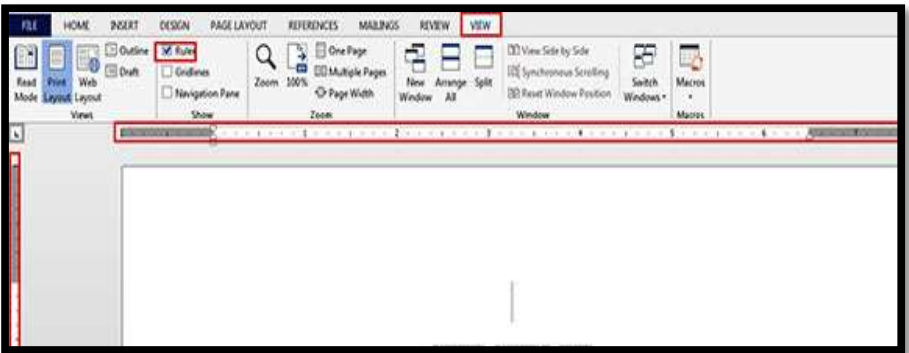

**برای مقاالت و تحقیقات پایانی فاصله متن با کنار صفحه حاشیه از سمت راست صفحه 4 سانتی متر و از باال 3/5سانتی متر، از پایین 3 سانتی متر و از سمت چپ 3-2/5 سانتی متر باشد. لذا برای تنظیم آن از طریق مثلثی )زبانه( که روی خط کش وجود دارد این اندازه را تنظیم نمایید البته در سمت راست پاراگراف خط اول 1 سانتی متر داخل تر از بقیه ی خط ها می باشد یعنی پاراگراف اول 4 سانتی متر و بقیه خطوط 3/5-3 سانتی متر باشد.** 

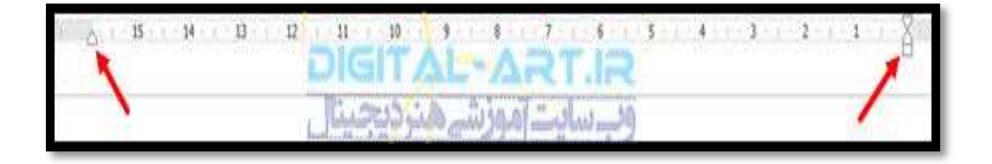

#### **دستور zoom**

**برای استاندارد سازی محیط ورد از سربرگ view قسمت zoom می توانید صفحه خود را کوچک یا بزرگ نمایید و نیز از طریق نوار وضعیت می توانید تنظیمات را انجام دهید، و %100 اندازه ی استاندارد صفحه ی ورد است.**

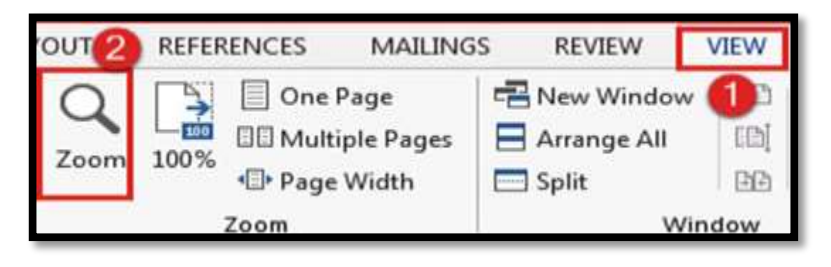

### **نمایش محیط layout print**

**رایج ترین حالت نمایش محیط ورد layout print می باشد که برای تنظیم این حالت نیز از سربرگ view قسمت views و یا از طریق نوار وضعیت می توانید حالت نمایش را تنظیم نمایید.**

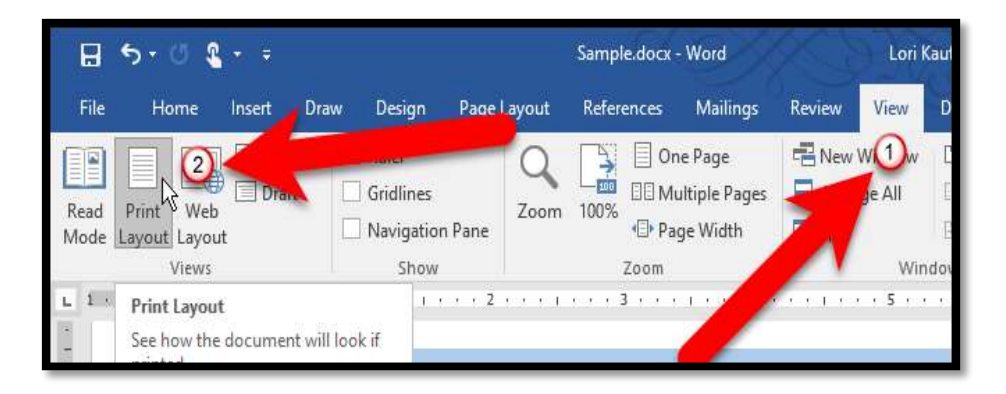

# **معرفی سربرگ ها**

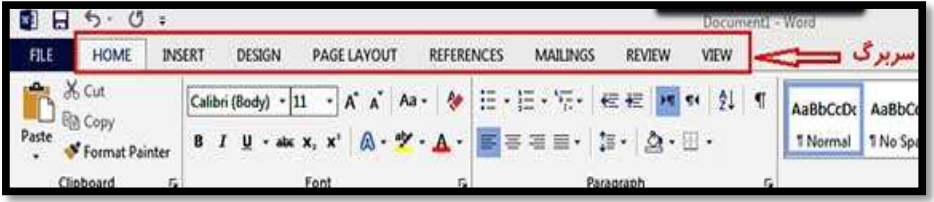

# **-1 سربرگ Home**

**شامل5 بخش clipboard ، Font(قلم متن(، paragraph، styles، Editing می باشد که در ادامه به توضیح آنها خواهیم پرداخت: الف( clipboard شامل:** 

**cut (برداشتن قسمتی از متن یا هر کاراکتر و انتقال به محل مورد نظر(** 

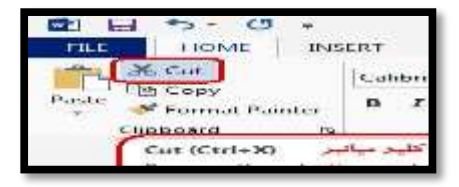

**Copy ( فقط کپی کردن متن یا هر کاراکتر و انتقال به قسمت های دیگر سند(**

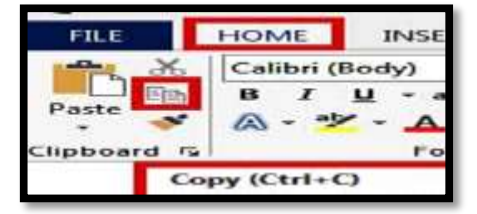

**Past ( چسباندن() فراخوانی قسمت های انتخابی که با یکی از دو دستور cat**

**و copy برداشته شده است(**

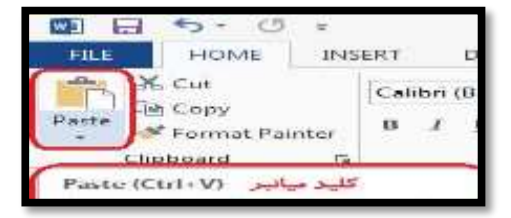

 **نکته: وقتی روی past کلیک صورت می گیرد معموال با یک منو شناور** 

**روبرو خواهید شد که به تناسب کارایی یکی از موارد انتخاب می شود.**

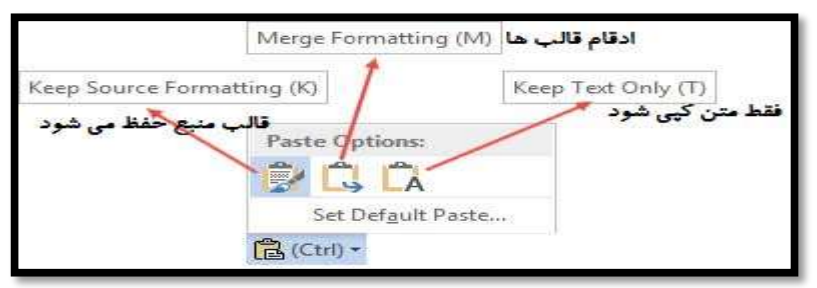

**painter Format کپی برداری از قالب متن در ورد ) قالب اصلی متن** 

**مورد نظر را دقیقا روی متن دیگر با همان قالب اجرا می کند(**

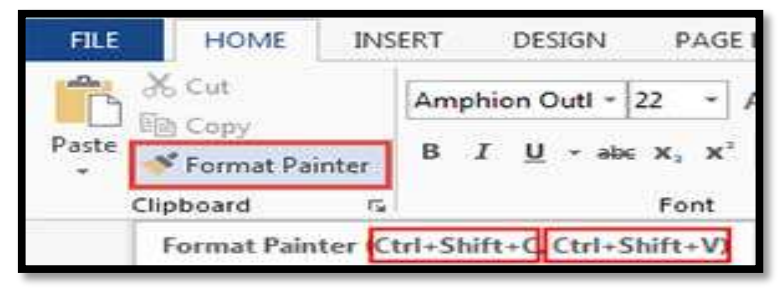

**دستور Undo: این دستور اثر آخرین فرمان انجام شده را خنثی میکند**

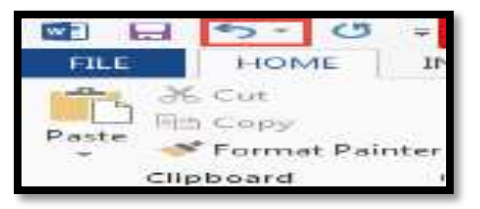

 **دستور Redo: این دستور اثر آخرین فرمان undo را به جلو باز می**

**گرداند.**

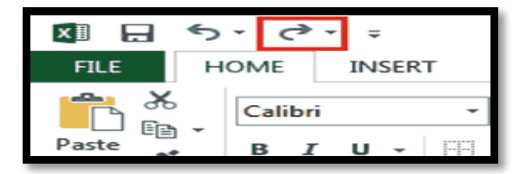

# **ب( Font(قلم متن(**

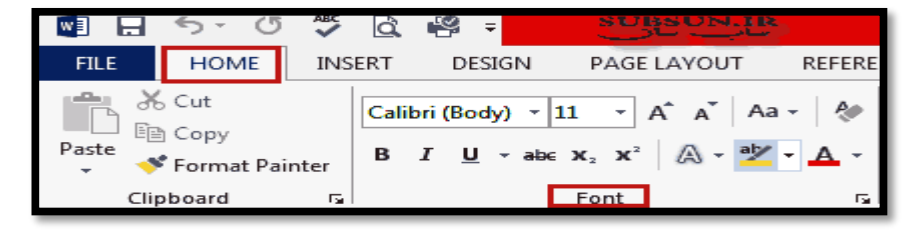

**در کادر نخست فونت، امکانات مربوط به تغییرات فونت قرار دارد اگر فونت** 

**مورد نظر در ورد نصب نباشد به راحتی می توانید فونت را دانلود و نصب نمایید.** 

**توضیح: بعد از دانلود فونت مورد نظر روی آن راست کلیک و گزینه ی Install**

**را می زنید.**

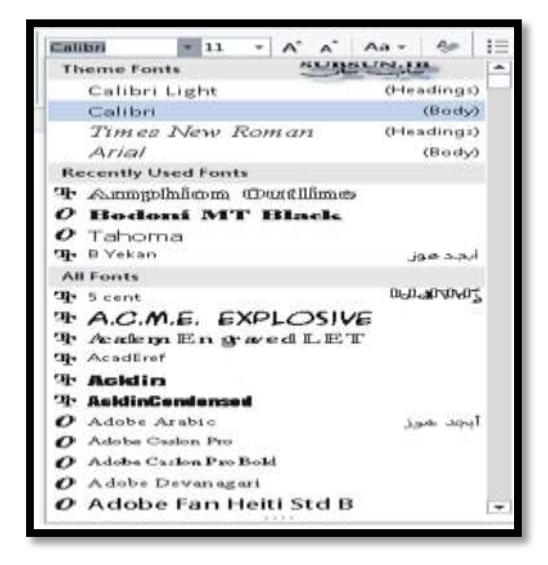

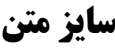

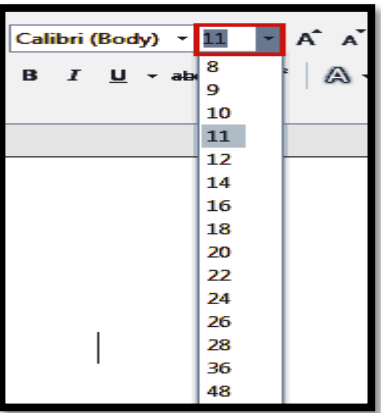

# **فونت و سایز مقاالت و تحقیقات پایانی، طبق شیوه نامه**

**فونت متن تحقیقات پایانی: BLotus، سایز ،14 متن مقاالت: Bnazanin سایز ،14 متن تیتر و عنوان در تحقیقات پایانی: Bzar سایز ،14 زیر عنوان: Bzar سایز ،12 متن تیتر و عنوان در مقاالت BTitr سایز ،14 متن عربی: Bbadr، متن انگلیسی: Roman newe Time، فونت پاورقی: BLotus، سایز .10-12 و عناوین فصل در وسط صفحه و با فونت )24 Titr B )آورده میشود. در کنار کادر سایز و فونت کلمه ی A بزرگ و A کوچک قرار دارد که میتوانید به راحتی از این طریق نیز سایز متن را تغییر دهید.**

**گزینه ی Bold (پررنگ کردن متن( Italic (مورب کردن متن( underline ( زیرخط دار کردن متن(**

**نکته: برای زیبایی در متن معموالً )ص( و)ع( کمی باالتر از متن اصلی تایپ می X <sup>2</sup> شود برای این کار از گزینه ی )superscript )استفاده می شود اما حتما )ص( و )ع( به صورت کامل نوشته شود.گاهی ناخواسته کاربر این گزینه را فعال می کند و بعد از این که قسمتی از متن را تایپ کرد متوجه می شود که متن مورد نظر ریزتر و باالتر از خط زمینه قرار گرفته است که حتما باید این گزینه غیر فعال شود.**

**آموزش گام به گام ویراستاری** Calibri (Body)  $\mathbf{v}$  11  $\mathbf{v}$  A<sup>\*</sup> A<sup>\*</sup> Aa  $\mathbf{v}$  Ag =  $\mathbf{v}$  =  $\mathbf{v}$  =  $\mathbf{v}$  =  $\mathbf{v}$  =  $\mathbf{v}$  =  $\mathbf{v}$  =  $\mathbf{v}$  =  $\mathbf{v}$  =  $\mathbf{v}$  =  $\mathbf{v}$  =  $\mathbf{v}$  =  $\mathbf{v}$  =  $\mathbf{v}$  =  $\mathbf{v}$  =  $\mathbf$  $I \perp \!\!\!\!\perp$   $\rightarrow$  alse  $X_2 \mid X^2 \mid \wedge \!\!\!\!\! \wedge \neg Y \mid \wedge \!\!\!\! \wedge \neg Y \mid \equiv \equiv \equiv \equiv \equiv \equiv$ Font Гs. Superscript (Ctrl+Shift++)

# **Change Case ) Aa (آیکون**

**یک ابزار برای متون انگلیسی است و پنج حالت زیر را برایتان به اجرا در می آورد:**

**1) Case Sentence متون را به همان شکل که درج شده اند نمایش می دهد.**

**2) Case Lower تمامی حروف حتی حرف اول یک جمله را به صورت کوچک به نمایش می گذارد. 3)Case Upper تمامی حروف را به صورت بزرگ در می آورد. 4) Word Each Capitalizeباعث میشود تا اولین حرف کلمات با حروف بزرگ و حروف دیگر کلمات با حرف کوچک نوشته شود.**

**5) Case Toggle باعث می شود تا اولین حرف کلمات با حرف بزرگ نوشته شود.**

# **ج( paragraph (قالب بندی پارا گراف ها(**

# **آموزش گام به گام ویراستاری تراز بندی صفحات**

**نخستین گزینه های این بخش که بیشتر مورد استفادهقرارمی گیرد ابزارهای ترازبندی صفحات می باشد که عبارتند از:**

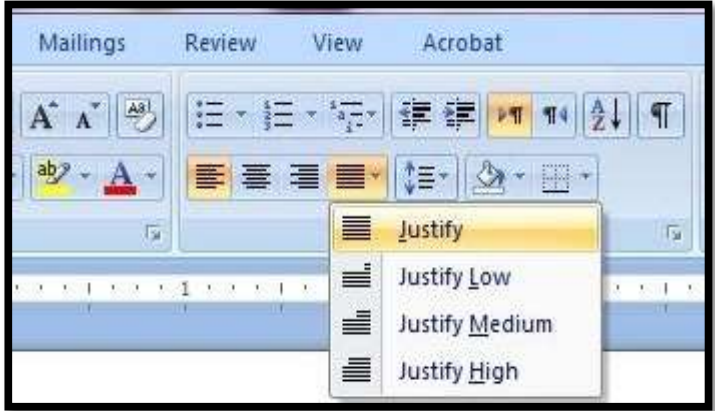

- **.1 Left Text Align موجب چپ چین شدن خطوط میگردد. L +Ctrl**
	- **.2 Center موجب وسط چین شدن خطوط میگردد. E +Ctrl**
- **.3 Right Text Alignموجب راست چین شدن خطوط میگردد. +Ctrl**
	- **R**
	- **.4 justify که برای ترازبندی در دو طرف خطوط به کار می روند.J+Ctrl**

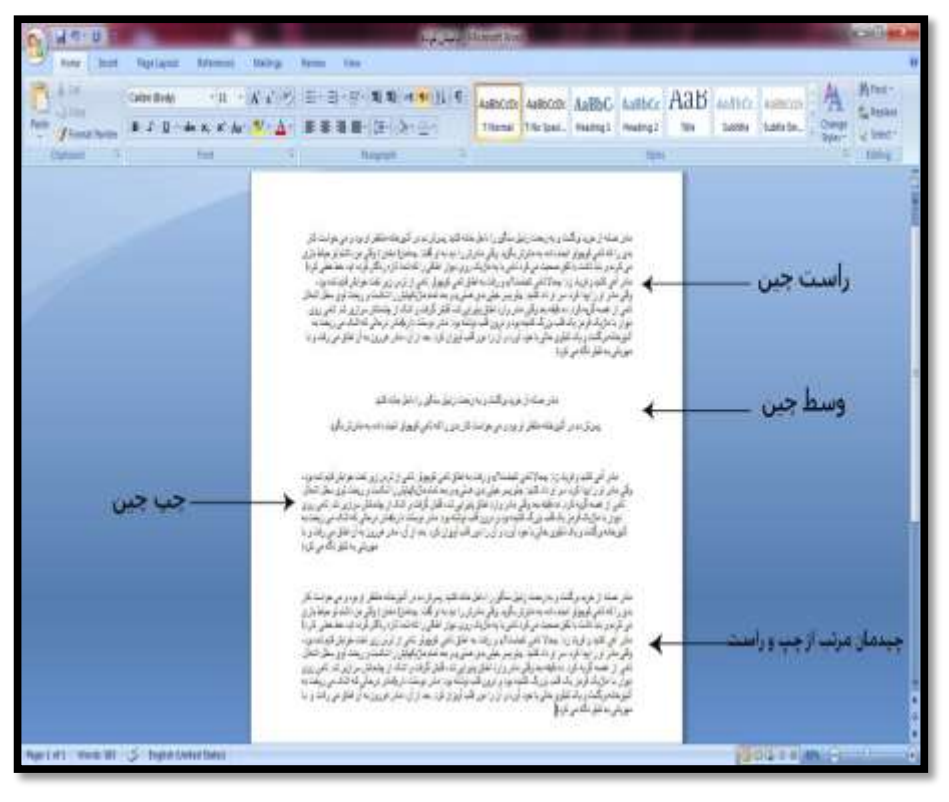

**نکته: برای اولین صفحه تحقیقات پایانی که شامل عنوان، استاد راهنما، نگارنده،**  سال... و نیز صفحه دوم که بسم الله است از دستور وسط چین استفاده می شود. **در بقیه صفحات تا آخر با Justify( تراز دوطرفه( تنظیم می شود.**

**تنظیم فاصله خطوط Paragraph And Line**

**آموزش گام به گام ویراستاری** 狂・狂・続×||龍 確||∮↓||¶| AaBhCcDc AaBbCcDc ■ 著 者 書 性別 ☆ ・ 開 -**T** Normal **T** No Spaci...  $1.0$ Parag  $\sqrt{-}$ 1.15  $\sqrt{3}$  $1 - 1$  $\overline{1}$  $1.5$  $2.0$  s기  $2.5$ 3.0 Line Spacing Options... ≛ Add Space Before Paragraph ₹ ide: Fiv Remove Space After Paragraph

**برای تنظیم فاصله ی بین خطوط از گزینهParagraph And Line… استفاده می گردد. لذا با کلیک بر روی آن، خطوط مورد نظر را انتخاب نمایید. برای متن مقاالت وتحقیقات پایانی عموماً از فاصله ی1/5-1/15 سانتی متر استفاده می گردد. و برای چکیده تحقیقات و مقاالت از فاصله ی 1 سانتی متر استفاده می شود.**

## **عالمتدار کردن متن**

**گزینه ی ballets برای عالمت گذاری پاراگراف ها با استفاده از کرکره ی موجود در کنار آن صورت می گیرد. البته برای مقاالت وتحقیقات پایانی چندان کارایی ندارد.**

**آموزش گام به گام ویراستاری** ┋╺┇╴┋╸┆═┋╴╎╝╸═┪╎╷┪┆╝┆┆ **Recently Used Bullets Bullet Library**  $\overline{O}$ **None Document Bullets** 

**شماره گذاریNumbering :**

**برای شماره گذاری در متن و به خصوص فهرست منابع از گزینه ی Numbering استفاده می گردد.**

 **نکته: در فهرست منابع ابتدا منابع را به ترتیب حروف الفبا تنظیم می کنیم سپس از Numbering برای شماره گذاری استفاده می کنیم.**

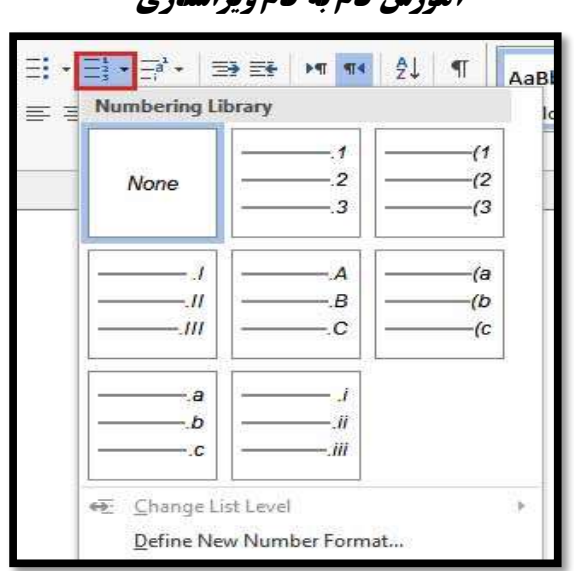

**فرو رفتگی پاراگراف و متن**

**دستور Indent Increase و Indent Decrease : این دستور برای ایجاد تورفتگی در متن بکار می رود. بدین معنا که اگر مکان نما را در ابتدای یک سطر قرار دهید با هر بار اجرای این دستور فاصله ابتدای سطر تا لبه کاغذ کمی بیشتر می شود.** 

 **نکته ی کلیدی: برای نقل قول مستقیم از گزینه ی Indent Increase برای تورفتگی نقل قول استفاده می شود که باید دوبار کلیک شود همچنین سایز نقل قول باید 12 باشد.**

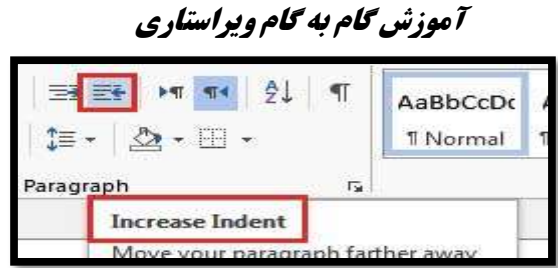

**:Left To Right Text Directionدستور**

**اجرای این دستور باعث می شود تایپ متن از سمت چپ به راست و برعکس صورت بگیرد. تقریبا کار مشابهه راست چین و چپ چین را اجرا می کند. اما نکته ی مهم این است که Direction Text Right برای تایپ فارسی و Direction Text Left برای تایپ انگلیسی فعال بودن این گزینه ها در زمان تایپ الزامی می باشد.**

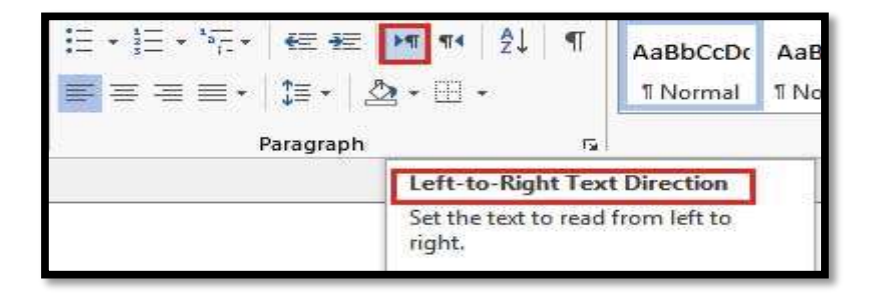

**مرتب سازی)sort)**

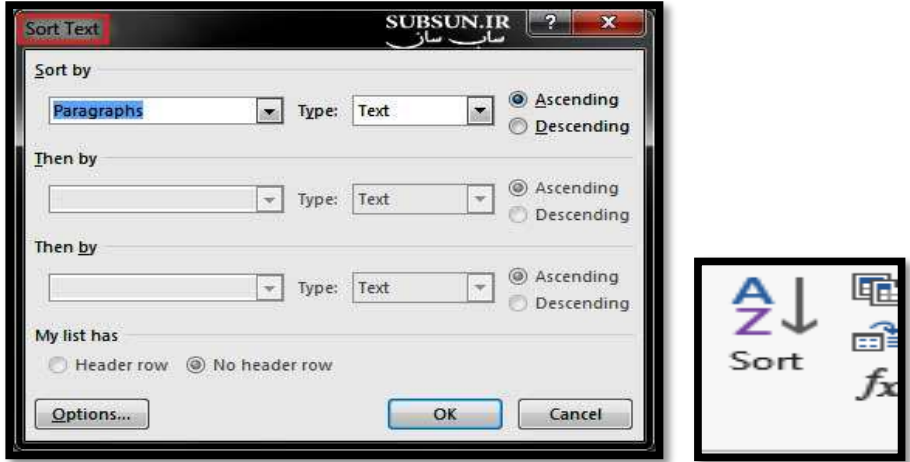

**برای مرتب سازی فهرست منابع به ترتیب حروف الفبا از گزینه ی sort استفاده می گردد. بعد از اینکه کادرsort باز شد گزینه ی options و سپس Language Sorting و در آن زبان فارسی را نتخاب نمایید.**

## **ج( Editing**

**دستور Find : این دستور نیز در سربرگ Home قراردارد. برای یافتن کلمه ای به راحتی می توان از این قسمت کلمه ی مورد نظر را پیدا کنید. همچنین می توان از کلیدهای میانبر F + Ctrl نیز استفاده کنید.**

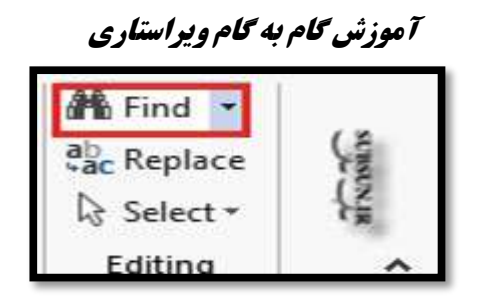

**دستور Find سه عمل کلی انجام می دهد:**

**-1یافتن عبارات -2 جایگزینی عبارات -3مرور سند هر یک از گزینه های موجود در سربرگهای مختلف کادر Find و Replace بدین شرح می باشد: سربرگ Find برای یافتن عبارات مورد نظر کاربرد دارد. What Find:محل درج عبارتی که به دنبال آن می گردید.**

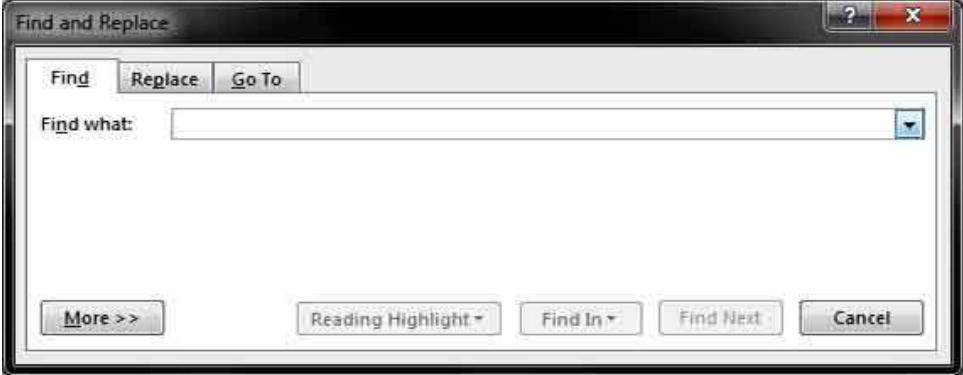

# **در سربرگ Replace**

**What Find:محل درج عبارتی که به دنبال آن می گردید.**

**with Replace : محل درج عبارتی که می خواهید جایگزین گردد. بعد** 

**ازکلمه مورد نظر دکمه یall Replace را کلیک کنید.**

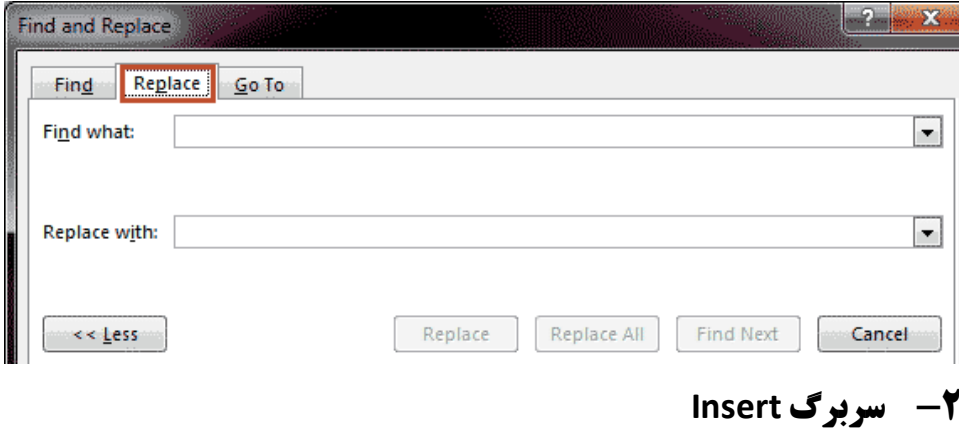

**مهمترین قسمت این سربرگ Footer& Header برای ایجاد شماره صفحه می باشد.**

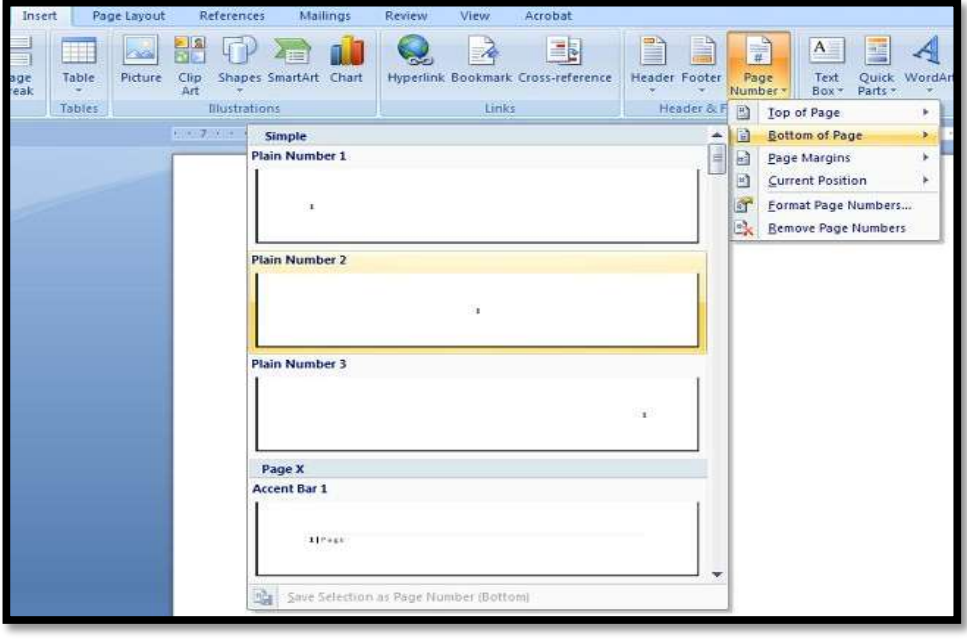

#### **Header& Footer**

**برای ایجاد سرصفحه و پاصفحه شما می بایست ابتدا به سربرگ Insert رفته وسپس در بخش Footer & Header برای ایجاد سرصفحه روی گزینه Headerکلیککنید .در گام بعد درمنوی In-Built یکی ازموارد پیش فرض برنامه را انتخاب و روی آن کلیک کنید .اکنون شما باید در گام بعد به مرتب**

**سازی آن به صورت دلخواه بپردازید و بعد از اتمام کار خود در سربرگ Designگزینه Close را انتخاب کنید. اگر شما دوباره مایل به اصالح سرصفحه هستید میتوانید با دابل کلیک در قسمت سرصفحه آن را فعال و به اصالح آن بپردازید.برای ایجاد پاصفحه نیز شما میتوانید به همین طریق عمل کنید و تنها الزم است در بخش Footer & Header گزینه Footer را برگزینید.همچنین برای حذف این دو بعد از کلیک روی Header یا Footer در منوی باز شده می بایست روی گزینه Header Remove یا Remove Footerکلیک کنید.**

**number page: همچنین برای ایجاد سرصفحه وپا صفحه میتوانید از قسمت number page برای سرصفحه از page of topو برای پا صفحه از Bottom page of استفاده می گردد.**

 **نکات کلیدی: یکی از مشکالت عمومی طالب در زمینه شماره گذاری صفحات ورد، عدم توانایی آنها در انتخاب صفحه دلخواه جهت شماره گذاری است. در تحقیقات پایانی، شماره صفحات در پایین صفحه، قسمت وسط قرار میگیرد. فاصله شماره تا پایین صفحه 1 سانتیمتر است. بهتر است برای شماره گذاری صفحات از امکانات ورد )word)استفاده شود. صفحات قبل از تحمیدیه) عنوان، بسم اهلل( فاقد شماره است. از صفحه تحمیدیه تا مقدمه با** 

**حروف ابجد و از مقدمه تا آخرین صفحه تحقیق پایانی با اعداد ترتیبی شماره- گذاری میشوند. صفحات حاوی عناوین فصول نباید شماره صفحه داشته باشند، اما در شمارش صفحات لحاظ میشوند. پیوستها نیز با حروف ابجد شمارهگذاری میشوند.**

**-1در پایین صفحه ی بسم اهلل کلیک کرده سپس از سربرگ layout Page بر روی عنوان Breaks کلیک نمایید و در منوی ظاهر شده بر روی گزینه ی Page Nextکلیک کنید. همین طور در آخرین صفحه قبل از مقدمه کلیک کرده و همین کار را تکرار کرده و همچنین قبل از هر فصل اصلی Breaks را انجام دهید با این کار هر قسمت با قسمت بعدی جدا و به اصطالح سِکشن میشود.**

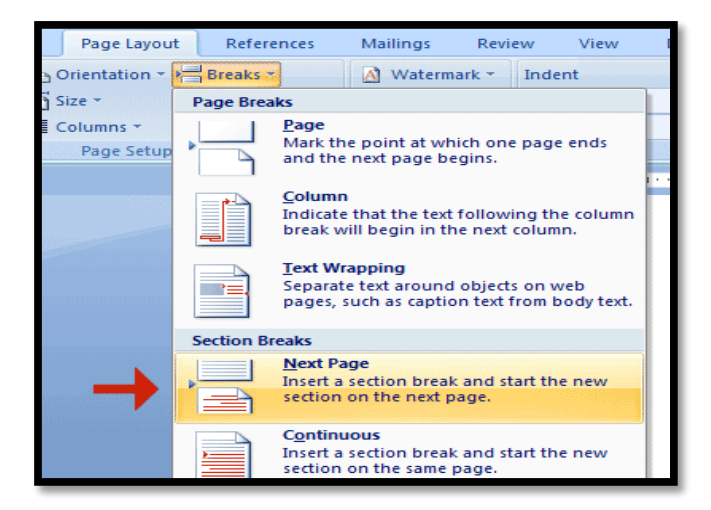

**-2سپس به سربرگ Insert رفته و روی گزینه ی Number Page کلیک کنید. منوی بازشویی را مشاهده خواهید کرد که از آن Page Format Numbersرا انتخاب کنید و در پنجره باز شده در قسمت namber format زبانه کشویی آن را باز و ابتدا حروف ابجد را انتخاب و سپس در قسمت as start کلمه ی أ را انتخاب نمایید. دوباره به قسمت Page Numberو page of Bottom اینبار مشاهده می کنید از تحمیدیه تا آخر فهرست مطالب)قبل از مقدمه( به صورت حروف ابجد تنظیم شده است. البته برای بقیه صفحات مثل مقدمه که از شماره 1 شروع می شود روی فوتر آن دوبار کلیک کنید. در سر برگ Design عنوان previous to Link را غیرفعال کنید. سپس بقیه مراحل قبل را انجام دهید فقط به جای حروف ابجد از اعداد استفاده نمایید.**

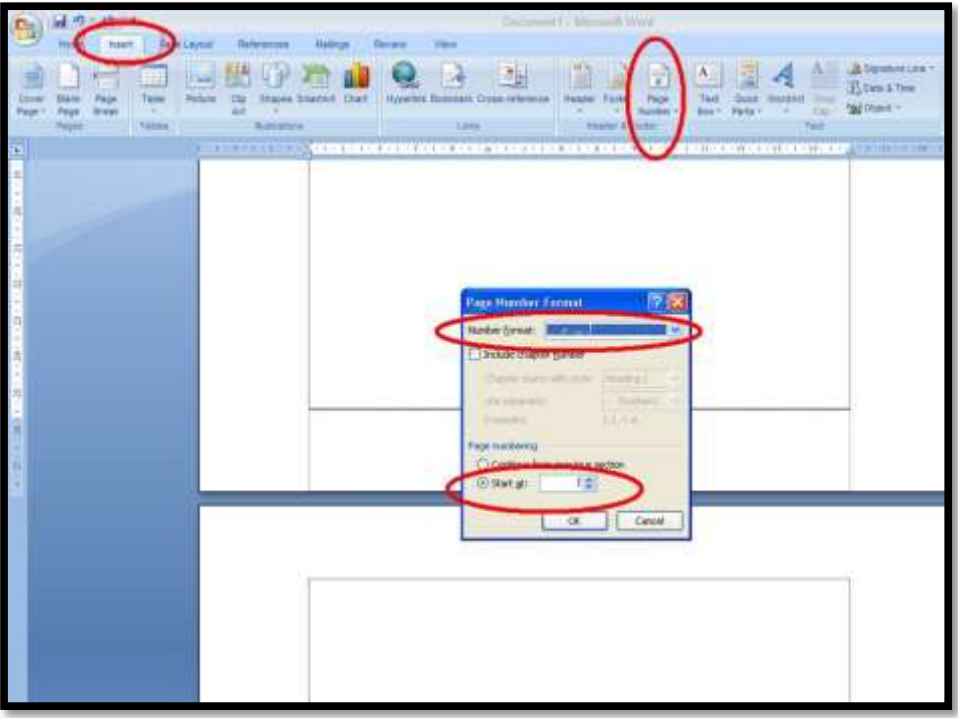

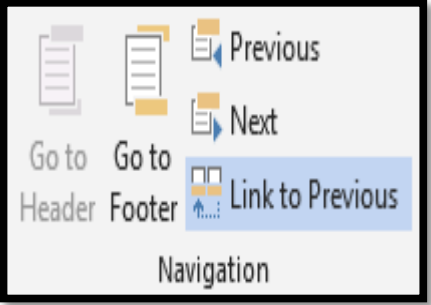

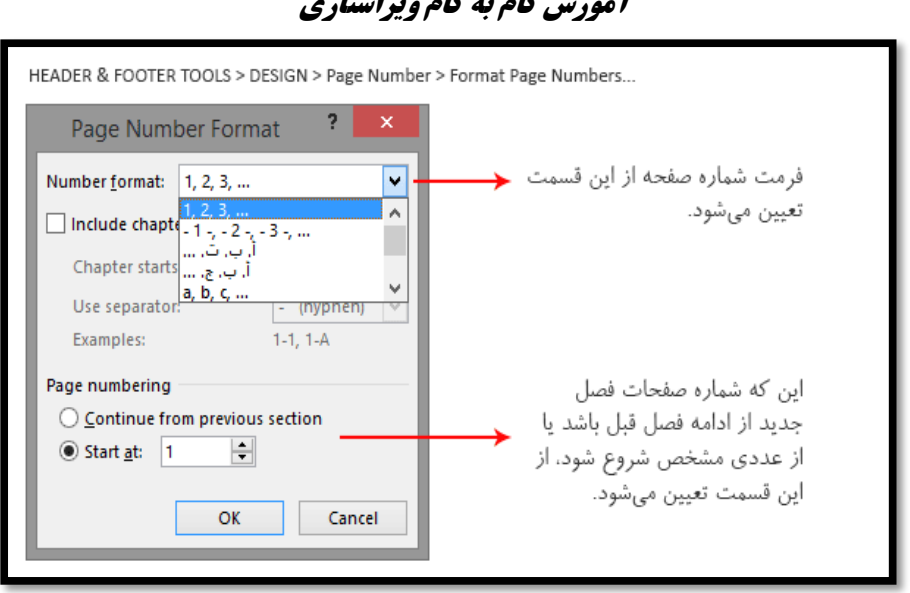

# **Page layout سربرگ-3**

**یادآوری : همانطور که گفته شد در این سربرگ فقط عنوان Breaks برای تحقیقات کاربرد دارد که در بخش قبلی به آموزش آن پرداختیم.** 

### **-4سربرگReferences**

## **ایجاد فهرست مطالب به صورت خودکار**

 **یکی از دیگر نکات مهم در تحقیقات پایانی، ایجاد فهرست مطالب به صورت خودکار است از امتیازات فهرست خودکار این است هرگاه عنوان و یا** 

**شماره صفحه کم یا زیاد شود فقط با فشردن یک کلیک فهرست به روز رسانی می شود.** 

**-1 ابتدا بر روی عنوان یا زیر عنوان مورد نظر کلیک کرده و از سربرگ Home، و از قسمتStyles ، گزینه 1 Heading را برای عنوان های اصلی، گزینه 2 Heading را برای زیر عنوان های اصلی و گزینه 3 Heading را برای زیر عنوان های فرعی انتخاب کنید .**

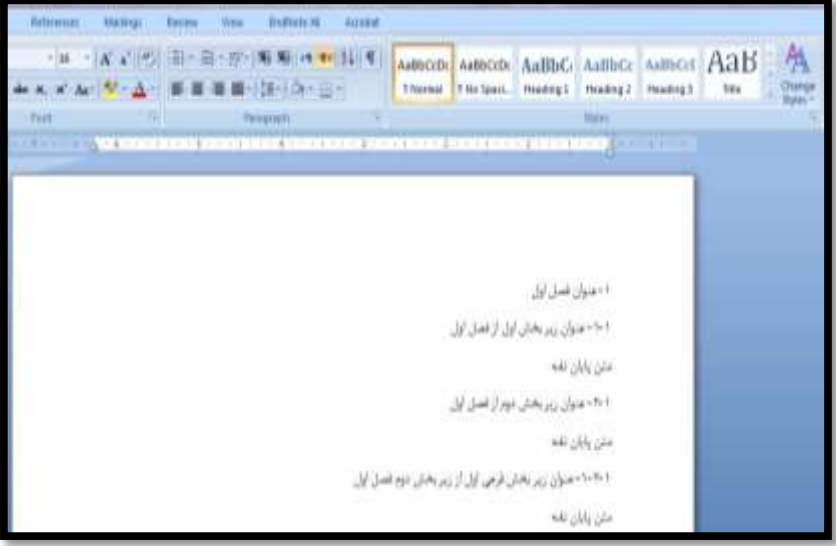

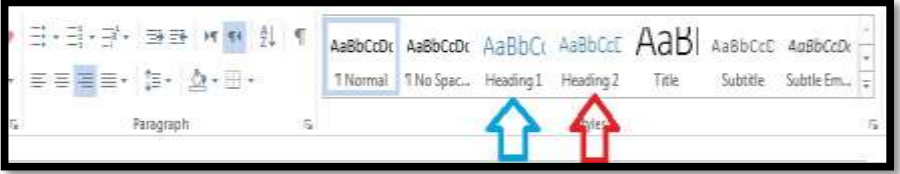

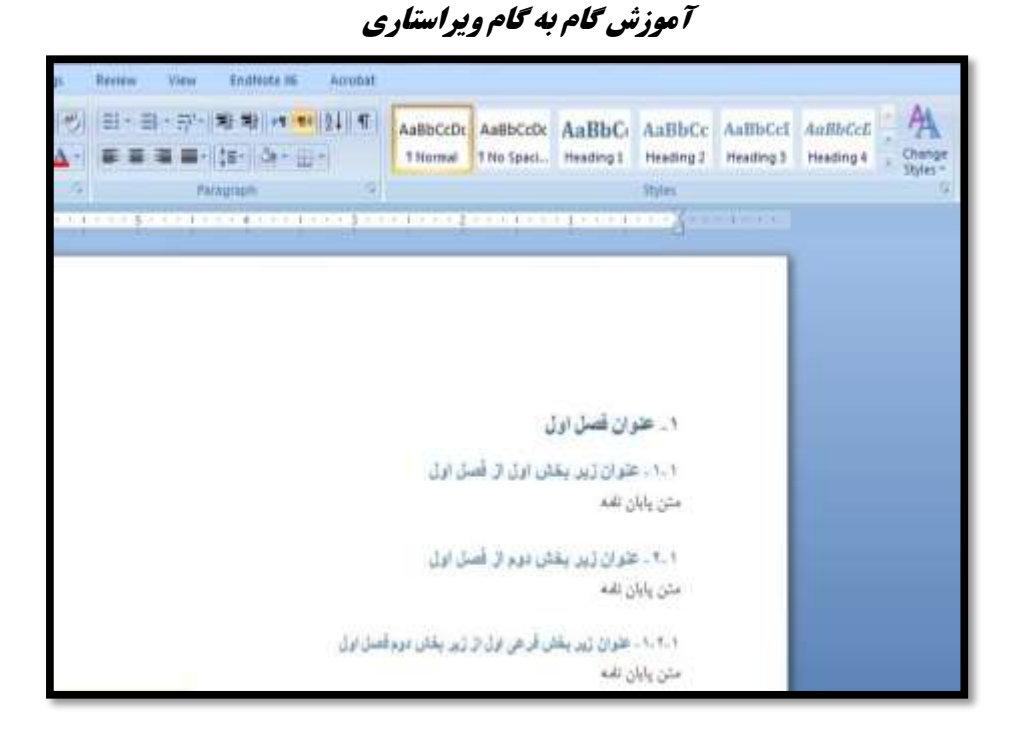

**اکنون تنها کافی است فونت عناوین را به فونت مورد نظر، و رنگ عناوین را نیز به مشکی تغییر دهید .**

**-2 ابتدا مکان نما را به صفحه ای که می خواهید فهرست مطالب در آن درج شود برده و در تحقیقات کنار مقدمه کلیک کنید و سپس از سربرگ References، و در قسمتContents of Table ، بر روی گزینه of Table Contentsکلیک کنید.**

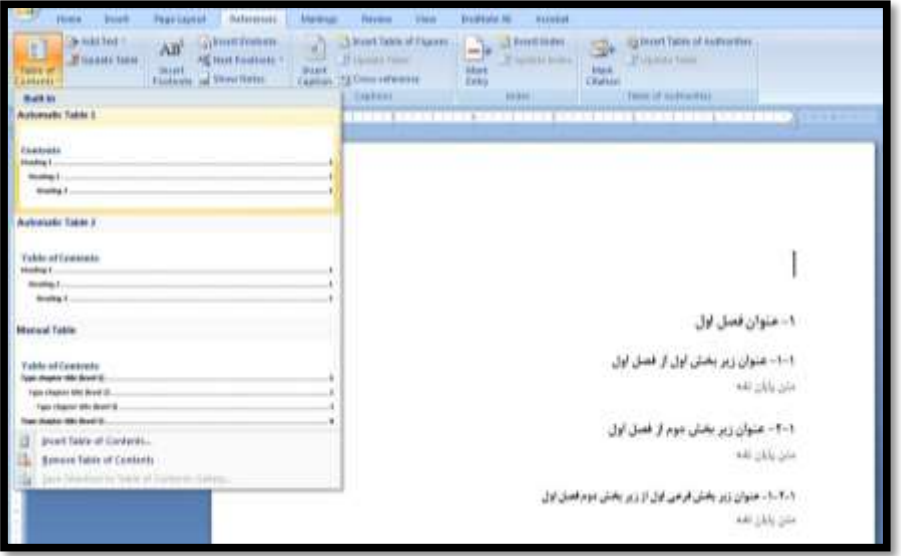

**-3از پنچره باز شده، 1 Table Automaticرا انتخاب کنید. فهرست مطالبی** 

**مطابق شکل زیر ایجاد می شود.**

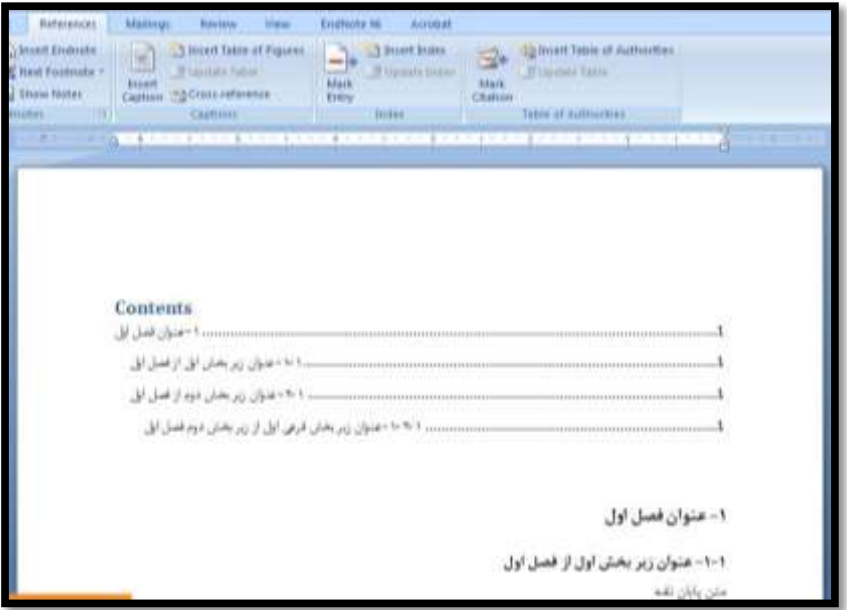

**-4کل فهرست را انتخاب نموده و از سربرگ Home، گزینه راست چین را انتخاب کنید .**

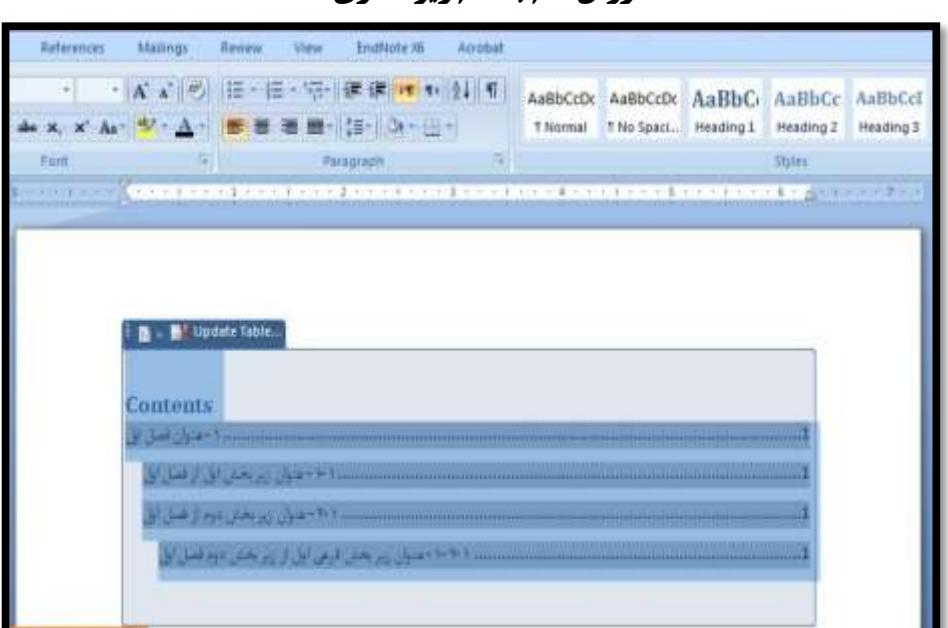

**-5با زدن این گزینه فهرست مطالب به همراه صفحه ای که در آن قرار دارند برای شما ظاهر خواهد شد. این فهرست به طور پیش فرض به صورت چپ چین است. برای راست چین کردن آن پس از انتخاب کل فهرست مطابق شکل زیر عمل کنید.**

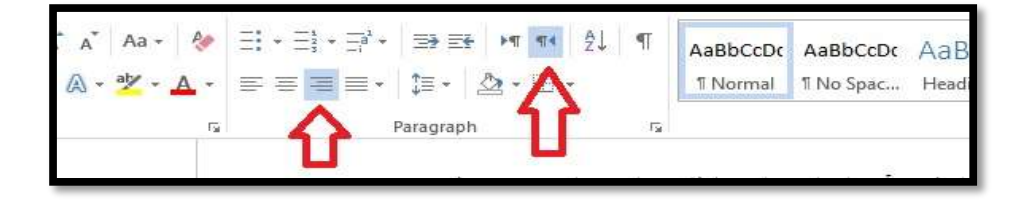

# **آموزش گام به گام ویراستاری Haterenrah** Malings Rever View Shiffints W. Acrobat - | A' x' | 七| 田 - 田 - 長 : 東 田 四 | 四 | 1| 平| AathCor AathCor Aatth Co AathCor ज de x, x' Ar | 2 - Ar | 图 图 图 图 | 图 | Dr - pp -T Normal | T No Special Meading S | Meading 2 | Meading 3 **Ford: The Pampaph Pampaph Pampaph Pampaph Pampaph Pampaph Pampaph Pampaph Pampaph Pampaph Pampaph Pampaph Pamp Mont The Committee of the Committee of the Committee** and a strength company of the company of the set of the set of the product of the Contents قرص اول از زیر بخانی دوم اصل ایل ....

**-6اکنون به جای کلمهContents ، کلمه "فهرست مطالب" را درج کنید . البته بهتر است خود کلمه ی فهرست وسط چین شود ودر پایین فهرست کلمه ی عنوان در سمت راست و کلمه ی صفحه در سمت چپ اضافه گردد.**

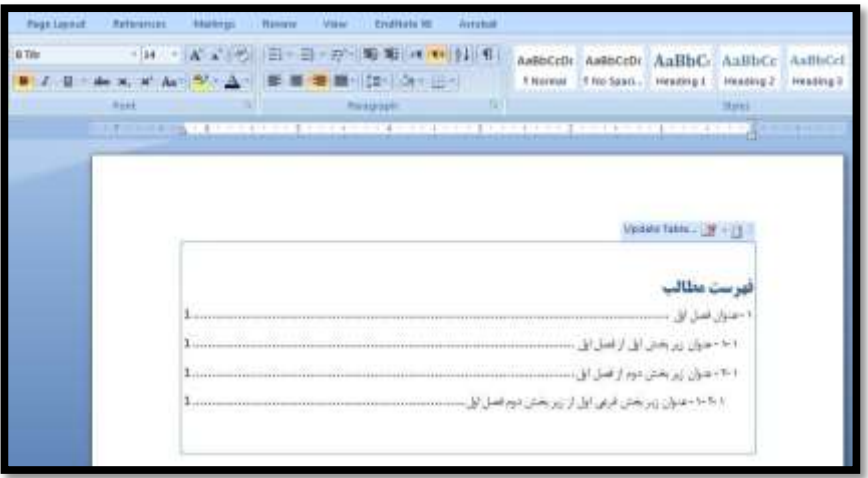

**نکته: ممکن است بعد از ایجاد فهرست مطالب، عنوان یا زیر عنوانی را به پایان نامه خود اضافه کنید، و یا شماره صفحه ای که عنوان شما در آن قرار دارد، به دلیل اضافه یا حذف کردن بخشی از متن پایان نامه، تغییر کند همانطور که قبال گفته شد نگران نباشید !!تنها کافیست فهرست خود را Update کنید .برای این منظور، بر روی گزینه UpdateTable کلیک کنید .**

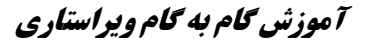

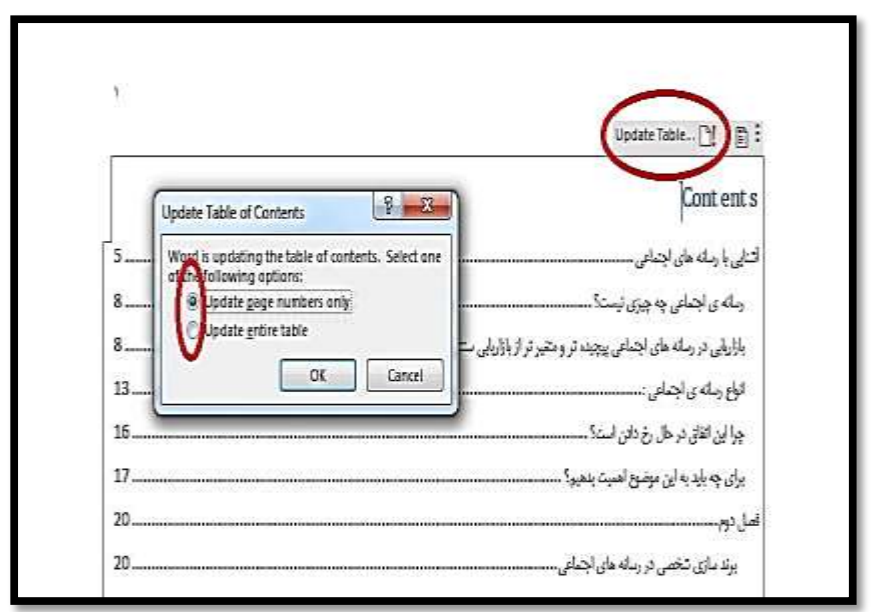

**در پنجره باز شده(Contents of Table Update (، اگر تنها شماره صفحات عناوین تغییر کرده است، گزینه only numbers page Update را انتخاب کنید .و اگر عنوان یا زیر عنوانی را به متن پایان نامه اضافه و یا از آن حذف کرده اید، گزینه table entire Update را انتخاب کنید .تنها باید مجددا فهرست خود را راست چین کنید.**

**نکته: مزیت دیگر استفاده از این روش این است که حتی پس از ایجاد فهرست، می توانید آن را Cut نموده و در فایل word دیگری کپی کنید. بدون اینکه اطالعات درج شده در فهرست شما بهم بریزد .**

# **آموزش گام به گام ویراستاری ایجاد پاورقی**

**در سربرگ References، عالمت فلشی را که در کنار Footnote Insert مشاهده می کنید کلیک کنید. تا به راحتی یک پاورقی ایجاد شود همچنین برای سهولت کار می توانید از کلیدهای میانبر F+Alt+Ctrl استفاده کنید، شماره پاورقی در انتهای کلمه ظاهر شده و مکان نما به انتهای صفحه می رود.**

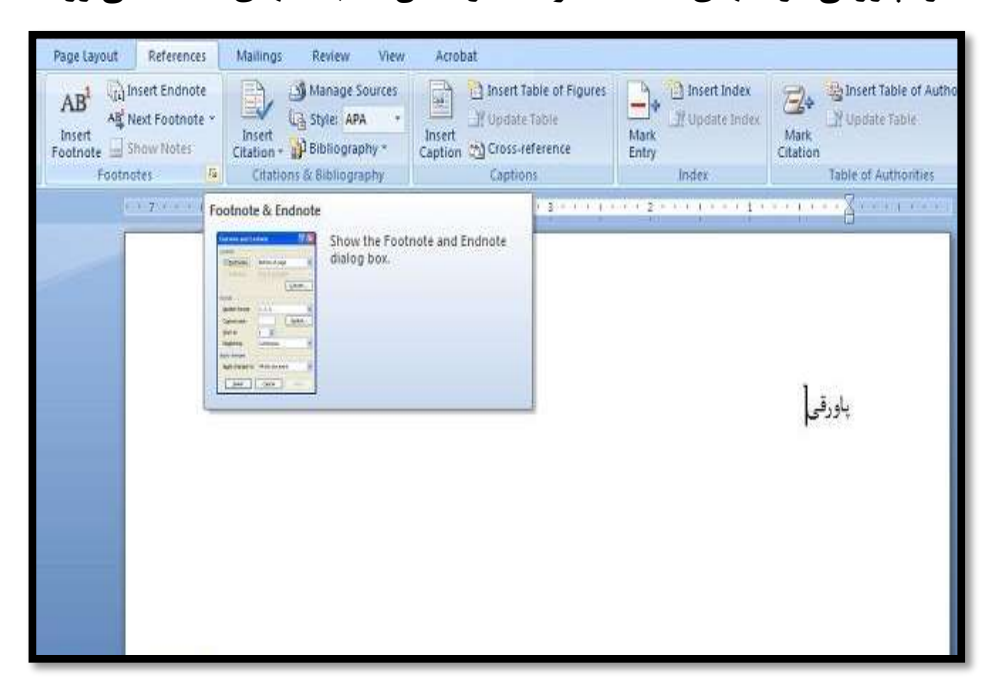

**برای اینکه در هر صفحه شماره پاورقی از 1 شروع شود مثلثی کنار Footnoteتنظیمات مورد نظر را در پنجرهEndnote and Footnote اعمال کنید مثلث جلوی Numbering را کلیک کرده و گزینه Restart**

 **page eachرا انتخاب نمایید تا پاورقی ها در هر صفحه، مجددا از شماره 1**

**شروع شوند.**

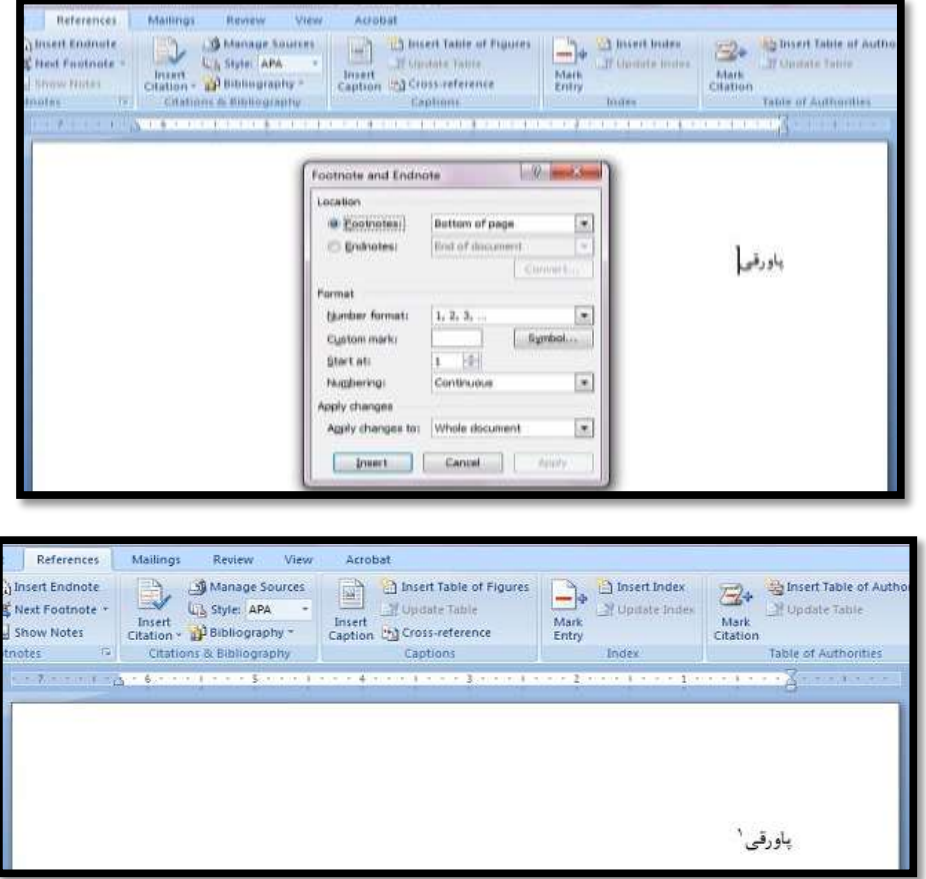

**نکته کلیدی: در بعضی مواقع خط پاورقی در سمت چپ صفحه قرار می گیرد برای برگردان خط به سمت راست در سربرگ view روی حالت نمایش Draft** 

**را کلیک نموده در پیش نمایش جدید یک پاورقی در هر سطری که باشد ایجاد می کنیم یک کادر کشویی در پایین صفحه ایجاد می شود در این قسمت گزینه separato footnots را انتخاب می نماییم خط پاورقی نمودار می گردد که با نگه داشتن کلید ctrl سمت چپ و shift سمت راست، خط پاورقی به سمت راست انتقال پیدا می کند. و دوباره حالت پیش نمایشDraft را به پیش نمایشlayout print برمی گردیم و پاورقی که به صورت صوری ایجاد کرده بودیم را حذف می نماییم.**

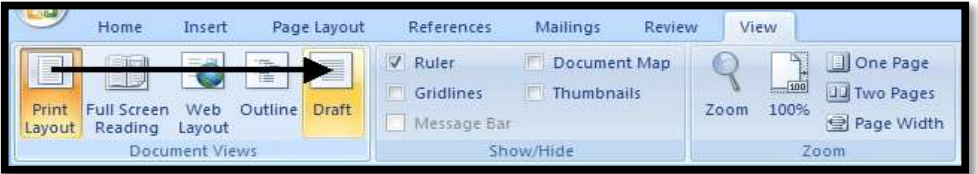

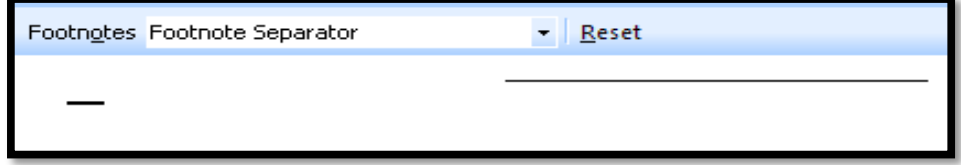

**نکته: اگر میخواهید که خط پاورقی را حذف کنید، کافیست پس از انتخاب خط جداکننده) separato footnots) ، کلید Delete را فشار دهید.**

### **-5سربرگFile**

# **آموزش گام به گام ویراستاری تنظیم اعداد فارسی و انگلیسی**

**روی منوی آبی رنگ Fileکلیک کرده و در بین گزینه ها ، گزینه Option را کلیک کنید.**

**در پالت )پنچره Option word ) در قسمت سمت راست روی گزینه Advancedکلیک کنید.**

**در پنل سمت راست اسکرول موس را بچرخانید و پایین بیایید تا به قسمت .برسید[Show Document Content](http://www.ufont.ir/)**

**پنجره کشویی Numberalرا روی گزینه HINDI مانند شکل تنظیم نمایید.**

- **:Arabic اعداد متن چه داخل متون فارسی و چه در داخل متون التین، به صورت التین (123) درج میشوند.**
- **:Hindi اعداد متن چه در داخل متون فارسی و چه در داخل متون التین، به صورت فارسی )123( درج میشود.**
- **:Context اعداد متن در داخل متون فارسی به صورت فارسی )123( و در داخل متون التین به صورت التین (123) درج میشوند.**

 **:Systemنرمافزار ورد از تنظیمات Windowsتبعیت میکند، که این تنظیمات در قسمت Language and Regionدر Control Panelتعیین میشود. به این ترتیب، اگر ساعت گوشه ویندوز شما فارسی باشد، اعداد در ورد نیز فارسی خواهند بود.**

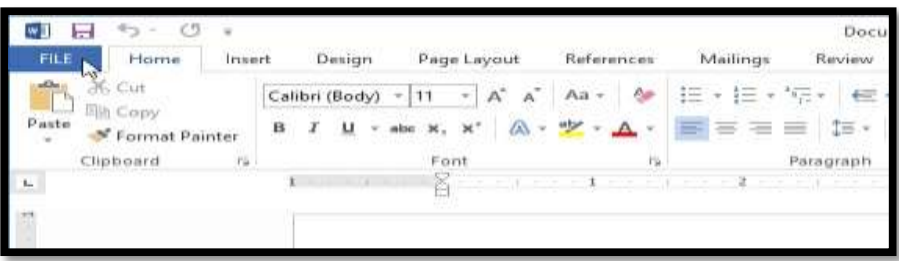

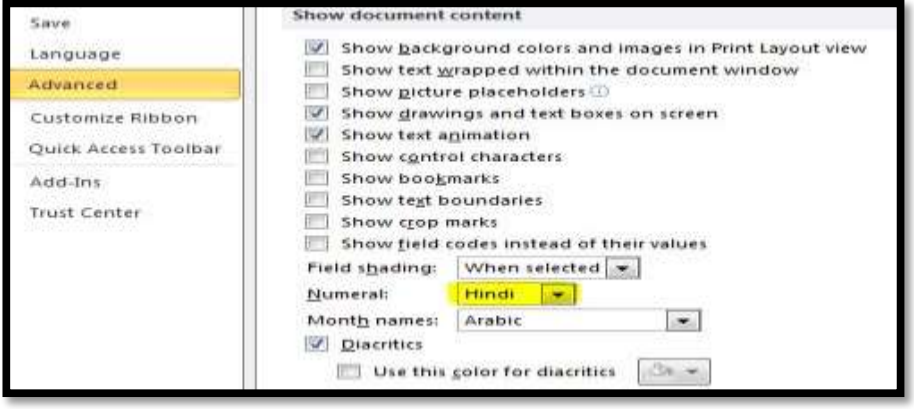

# **ذخیره کردن فایل ورد**

**پس از اتمام کار یا در وسط کار باید سند خود را ذخیره نمایید برای انجام این کار می توانید از دستور save در سربرگ File استفاده نمایید. با اجرای این دستور پنجره ای برای شما باز می شود نوع فایلی که می خواهید را ذخیره نمایید. عموما در قسمت computer گزینه ی Desktop را کلیک می کنیم در کادر باز شده مسیری که قرار است سند ذخیره شود را انتخاب به همراه عنوانی که برای سند انتخاب می نماییم و در آخر دکمه ی ok فشار می دهیم.**

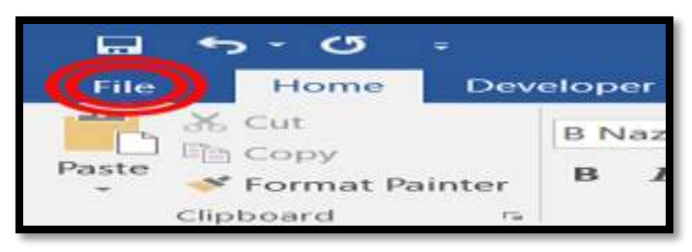

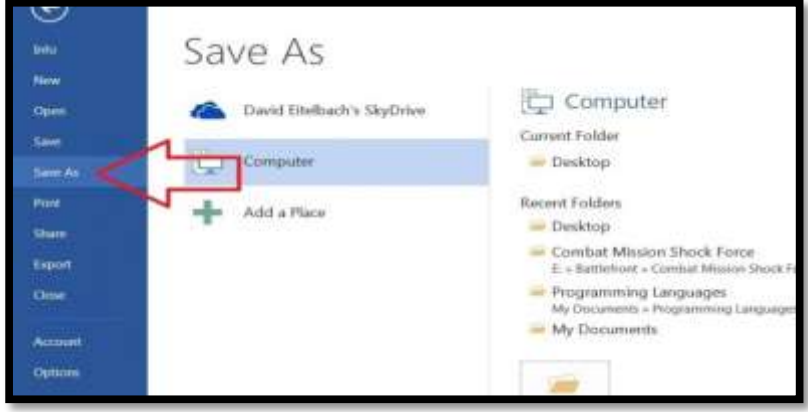

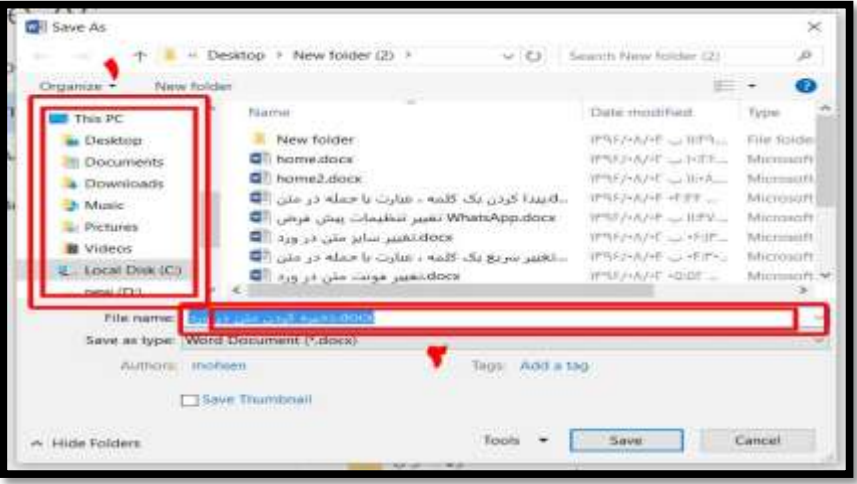

# **آموزش گام به گام ویراستاری شیوه تنظیم فهرست منابع**

#### **الف( کتاب**

**نام خانوادگی و نام نویسنده، عنوان کتاب، )مترجم یا مصحح یا محقق(، جلد، چاپ چندم، محل نشر: انتشارات، سال نشر. مطهری، مرتضی، انسان کامل، قم: صدرا، 1368ش. در تنظیم فهرست، اگر از منابع مختلف یک نویسنده استفاده شود، به جای تکرار نام وی از خط تیره استفاده میشود. مطهری، مرتضی، انسان کامل، قم: انتشارات صدرا، 1368ش. \_\_\_\_\_\_\_\_\_ ، پیرامون انقالب اسالمی، چاپ سوم، قم: صدرا، 1375ش. اگر محل انتشار کتاب مشخص نباشد، واژه )بیجا( و چنانچه سال انتشار مشخص نباشد واژه )بیتا( به جای آن استفاده میشود. مصباح یزدی، محمدتقی، آموزش عقاید، قم، دارالثقلین، بیتا. الفیض الکاشانی، محسن، علم الیقین فی اصول الدین، بیجا، بیدار، بیتا. اگر کتابی دو یا سه نویسنده داشته باشد، به ترتیبی که نام آنها روی جلد کتاب درج شده، آورده میشود. مثال: فرامرز قراملکی، احد، عذرا شالباف، تدوین پایان نامه )شیوه ها و مهارت ها(، قم: زیتون، 1389 ش. اما اگر بیشتر از سه نویسنده باشد: نام و نام خانوادگی اولین نویسنده به همراه کلمه )و دیگران( آورده میشود. به طور مثال: عسکری، محمدعلی و دیگران، سرشت انسان از دیدگاه فالسفه مسلمان....،**

**اگر کتاب دارای مجموعه نویسندگان بوده و نویسنده اصلی مشخص نیست یا توسط ارگانی به چاپ رسیده است، نام ارگان یا عبارت مجموعه نویسندگان درج می شود. مثال: کمیسیون سیاست های راهبردی مجلس، سیاست های حاکم بر نظام تعلیم و تربیت، تهران: مجلس شورای اسالمی، 1387 ش.**

#### **ب( مجموعه مقاالت، دانشنامهها و دایرة المعارف**

**نام خانوادگی، نام،"عنوان مقاله" داخل گیومه، عنوان کتاب مجموعه مقاالت، شماره چاپ، نام و نام خانوادگی گردآورنده، ویراستار، یا سرویراستار، محل انتشار: نام ناشر، سال نشر. مثال: معصومه افراسیابی و دیگران، "امام زمان)عج( از زبان امام حسین)ع("، مجموعه مقاالت همایش امام حسین)ع(: امام حسین)ع( و دیدگاهها، ج،11 مجموعه نویسندگان، تهران: مرکز چاپ و نشر مجمع جهانی اهل بیت)ع( با مشارکت نشر شاهد، 1381ش. مثال: ناجی حسین، »پوریای ولی«، دایرة المعارف بزرگ اسالمی، ج،13 زیرنظر کاظم موسوی بجنوردی، تهران، مرکز دایرة المعارف بزرگ اسالمی، 1383 ش.**

#### **د( مقاالت مجالت، نشریات، روزنامه**

**نام خانوادگی و نام نویسنده، "عنوان مقاله" داخل گیومه، مترجم )اگر مقاله ترجمه شده باشد(، نام نشریه، شماره نشریه، سال انتشار.**

**فصلنامه: فیروزجایی، علی، »ارزش بدیهیات در فلسفه مشاء«، فصلنامه حکمت، ش ،38 1390ش.**

**نشریه: علی امامی، »فضائل حضرت خدیجه سالم اهللعلیها«، شمیم یاس، شماره،124 سال1392ش.**

**روزنامه: فالحزاده، محمد حسن ، مروری بر برخی بایدها و نبایدهای فقهی و اخالقی آئین- های عزاداری، روزنامه کیهان، شماره ،2096 93/8/6**

**هـ( پایان نامهها و تحقیقات پایانی**

**نام و نام خانوادگی پژوهشگر، عنوان پایان نامه، نام واحد آموزشی حوزوی یا دانشگاهی، شهر محل واحد حوزوی یا دانشگاهی، مقطع تحصیلی، سال، شماره صفحه.**

**نامدار، فاطمه ، تأثیر مباحثات کالمی عالمه حلی در توسعه علم کالم، مؤسسه آموزش عالی حوزوی معصومیه، قم، پایان نامه سطح 3 1390،ش.**

#### **و( نحوه استفاده از منابع دیجیتالی**

**منابع، کتابها و نشریات الکترونیکی دو گونهاند:** 

**1ـ برخی دارای نمونه چاپیاند که مانند استناد به کتابها و مقاالت، عمل میشود و در پایان منبع دیجیتالی استفاده شده ذکر میشود. برخی نرمافزارهای علمی مانند نرمافزارهای نور، نشانی منبع موجود در نرمافزار ذکر شده است، از این رو آدرس منبع به صورت کامل ذکر میشود. در نهایت عبارت »در نرمافزار...« میآید. نسخه استفاده شده نیز )در صورت موجود بودن( ذکر شود. مثال: ناصر مکارم شیرازی، تفسیر نمونه، ج،1 تهران: دارالکتب االسالمیه، 1374 ش، در نرم افزار جامع التفاسیر.2**

**کاتوزیان، ناصر، »اخالق و حقوق«، فصلنامه اخالق و فناوری، سال دوم، شمارههای 1و،2 1386ش. در پایگاه مجالت تخصصی نورمگز [ir.noormags.www](http://www.noormags.ir/). -2 نوع دوم مانند برخی مقاالت نوشته شده در سایتها بدون نمونه چاپی هستند. در صورت ضرورت استناد به سایت های اینترنتی، همانند استناد به مقاالت، عمل میشود. اما به جای مشخصات چاپ، نشانی دقیق سایت و تاریخ دسترسی به آن حتما ذکر شود. نام و نام خانوادگی نویسنده، عنوان مقاله، نام سایت، تاریخ دسترسی به سایت.**

#### **اعراب گذاری آیات**

**برای تایپ متون عربی الزم است با کلیدهای ترکیبی مخصوص اعراب گذاری آشنا باشیم. این کلیدها عبارتند از:**

**Shift+ A (فتحه(**

**Shift+ S (ضمه(**

**Shift+ D (کسره(**

- **(تنوین فتحه) Q +Shift**
- **(تنوین ضمه) W +Shift**
	- **تنوین کسره) E +Shift**
		- **Shift+ F (تشدید(**
			- **Shift+ B (أ(**
			- **Shift+ N (إ(**
			- **Shift+ M (ء(**
				- **Shift+Z (ة(**

#### **سایتهایی که منابع تصویری از آنها گرفته شده است:**

 **[http://pictocademy.ir](http://pictocademy.ir/) [http://subsun.ir](http://subsun.ir/) hamyarit.com iran.com30http**

**[http://computerrs.persianblog.ir](http://computerrs.persianblog.ir/page/93) [http://youcode.ir](http://youcode.ir/%25) [http://digital-art.ir](http://digital-art.ir/) asreelm.com [https://www.tarfandestan.com](https://www.tarfandestan.com/) [http://tarfandha.blog.ir](http://tarfandha.blog.ir/)**

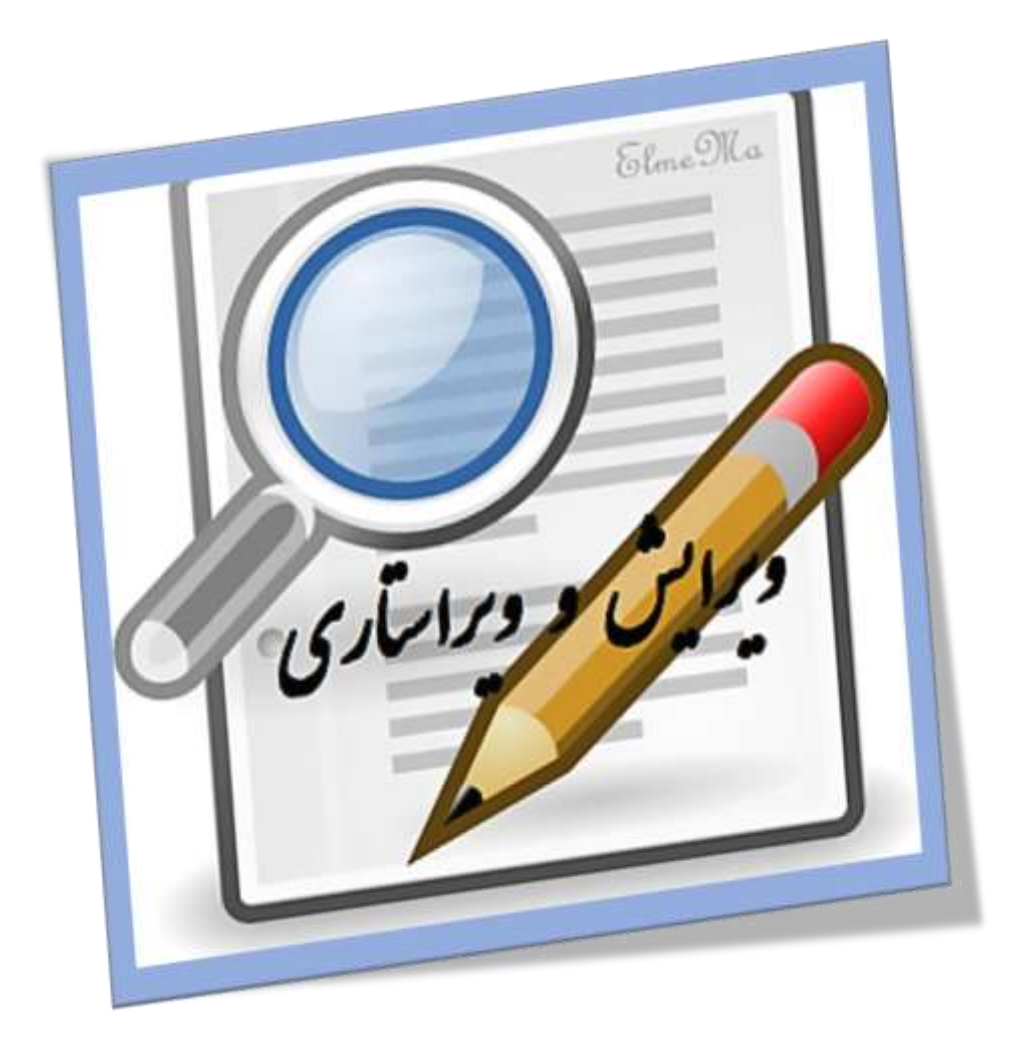